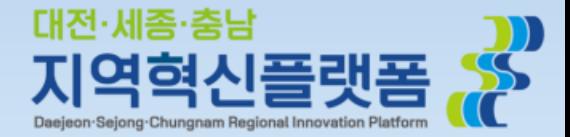

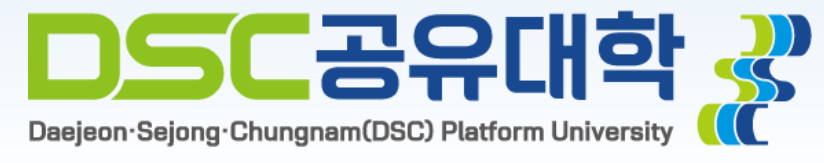

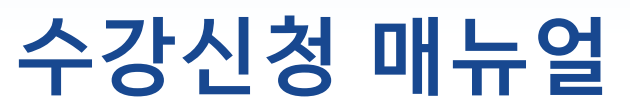

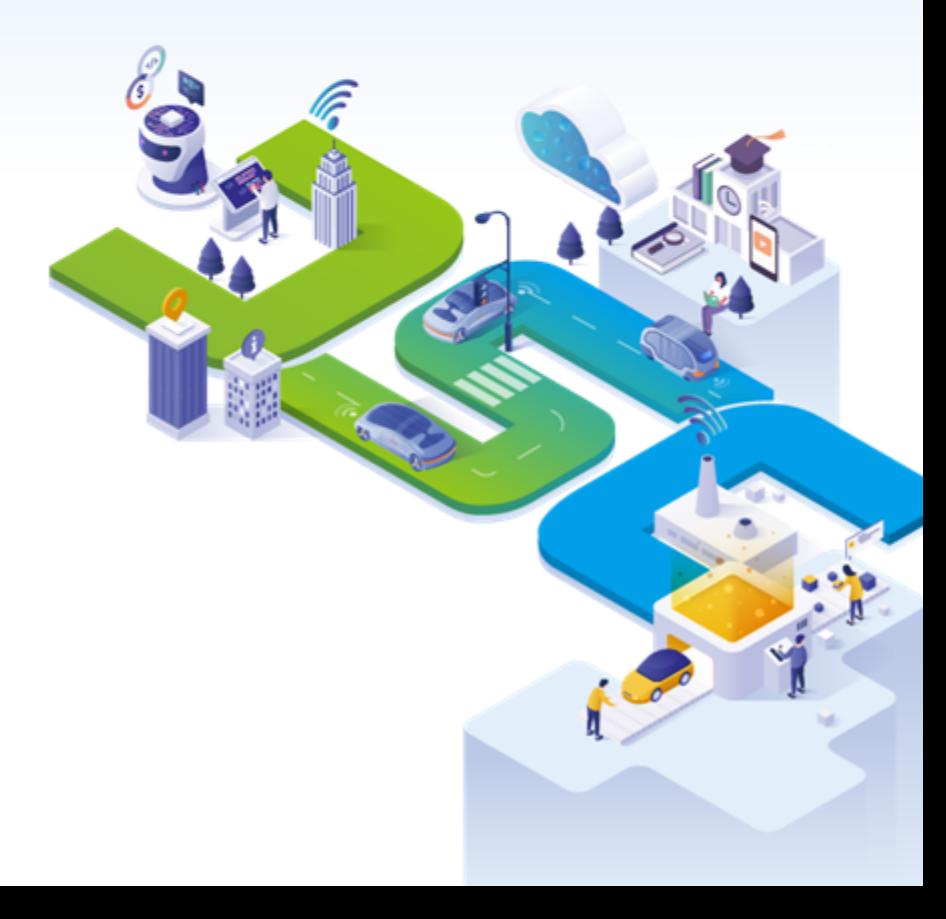

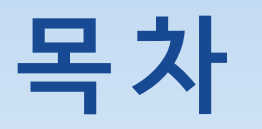

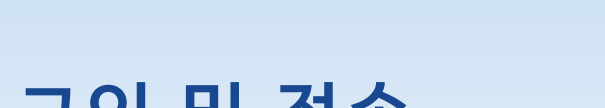

**1. 로그인 및 접속**

## **2. 수강 신청**

- 개설 교과목 확인
- 교과목 수강 신청
- 교과목 수강 신청 (마이크로디그리 과정 선택)
- 수강신청 내역 취소

## **3. 수강 신청 결과 조회**

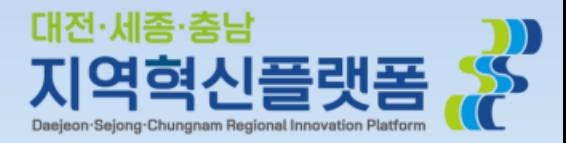

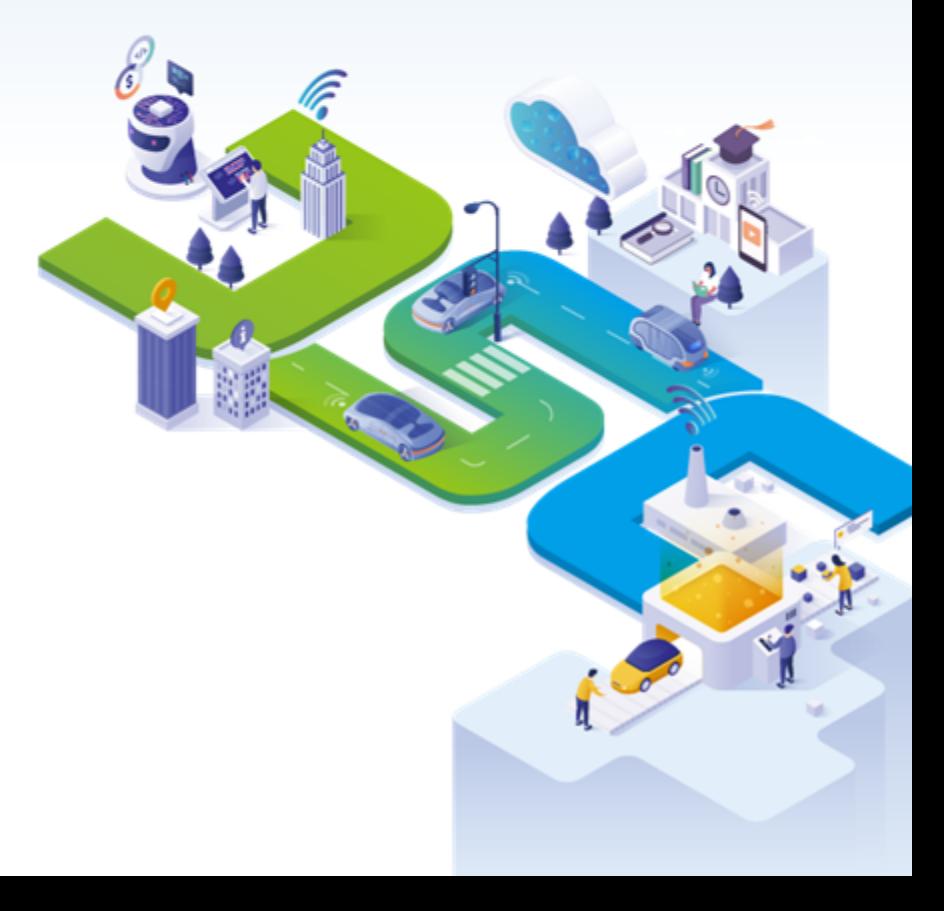

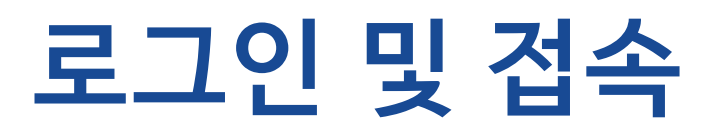

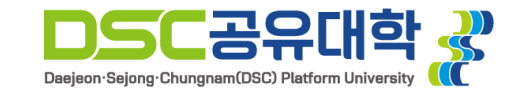

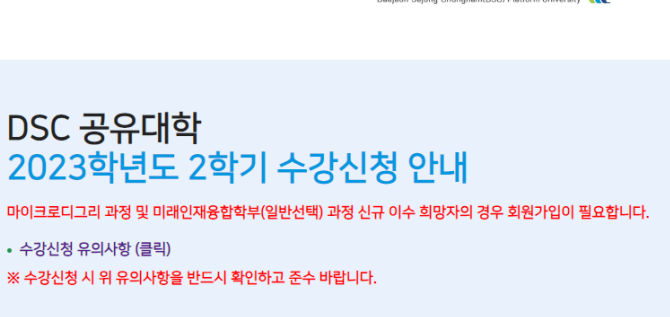

 $DSC$ 공유대학 $\frac{10}{32}$ 

• 수강신청 유의사항 (클릭)

DSC 공유대학

#### • 수강신청 기간

- 가. 융합전공 선발학생 : 2023.7.24.(월) 10:00 ~ 2023.7.25.(화) 23:59
- 나. 마이크로디그리 과정 및 미래인재융합학부(일반선택) 참여학생 : 2023.7.26.(수) 10:00 ~ 2023.7.27.(목) 23:59
- 다. 공통 수강신청 및 정정 기간 : 2022.7.28.(금) 10:00 ~ 23:59
- 라. 수강신청 확인 및 변경 기간 : 2023.9.1.(금) 10:00 ~ 9.7.(목) 23:59
- 
- 
- 
- 
- 
- 
- 
- 
- 
- 
- 
- 
- 
- 
- 
- 
- 
- 
- 
- 
- 
- 
- 
- 
- 
- 
- ※ 수강신청 확인 및 변경기간에 추가 신청 및 취소한 교과목의 LMS 반영은 9.8.(금) 이후에 이루어질 예정입니다.

#### • 수강신청 가능학점

- 
- 가. 융합전공: 최대 12학점 나. 마이크로디그리 과정 및 미래인재융합학부(일반선택) 교과목: 최대 12학점
- 공유대학 수강학점은 소속 대학의 수강 가능학점에 포함됨
- 
- 마이크로디그리 과정 및 미래인재융합학부(일반선택) 수강신청 안내
- 가. DSC 공유대학 참여대학 전학년 신청 가능
- 
- 나. 2개 이상의 마이크로디그리 과정 참여 가능
- 예) 감성UX디자인 과정, 자율주행시스템 과정 동시 신청 가능
- ※ DSC 공유대학 마이크로디그리 과정 수강 미인정 대학: 한국기술교육태학교
- 수강신청 유의사항
- 가. 개설된 교과목에 대해서만 수강신청 가능
- 나. 수강신청 후 수강신청결과 조회 메뉴를 통해 반드시 확인 바랍니다.
- ※ 수강 인원 5명 미만인 경우 폐강 될 수 있습니다.
- 문의
- 가. 수강신청 시스템 관련 문의: 042-605-3745
- 나. 학사 관련 문의: 042-605-3612

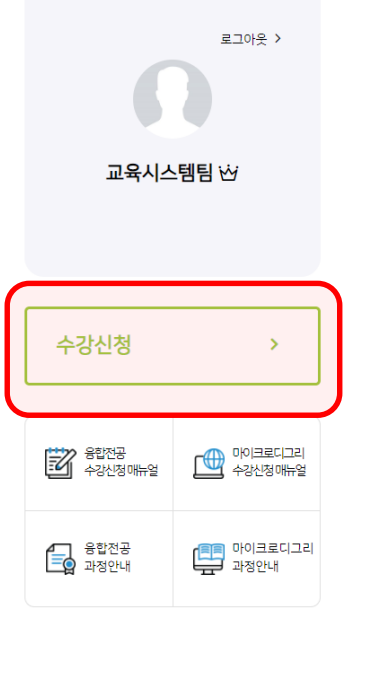

- 1. [https://sugang.dscu.ac.kr](https://sugang.dscu.ac.kr/)로 접속합니다.
- 2. 계정이 있을 경우 학교 선택, 학번 기입 후 로그인을 진행합니다.
- 3. 계정이 없을 경우 회원 가입 후 회원 가입시 기재한 정보로 로그인을 진행합니다.
- 4. 로그인 후 수강신청 버튼을 누르면 수강신청 메뉴로 진입합니다.

### **로그인에 문제가 있을 경우 042-605-3745로 연락주시면 최대한 신속히 처리해드리겠습니다.**

# **수강 신청 (개설 교과목 확인)**

과목명

분반 미수구분 학점

奈則

융합전공

과목코드

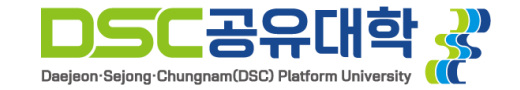

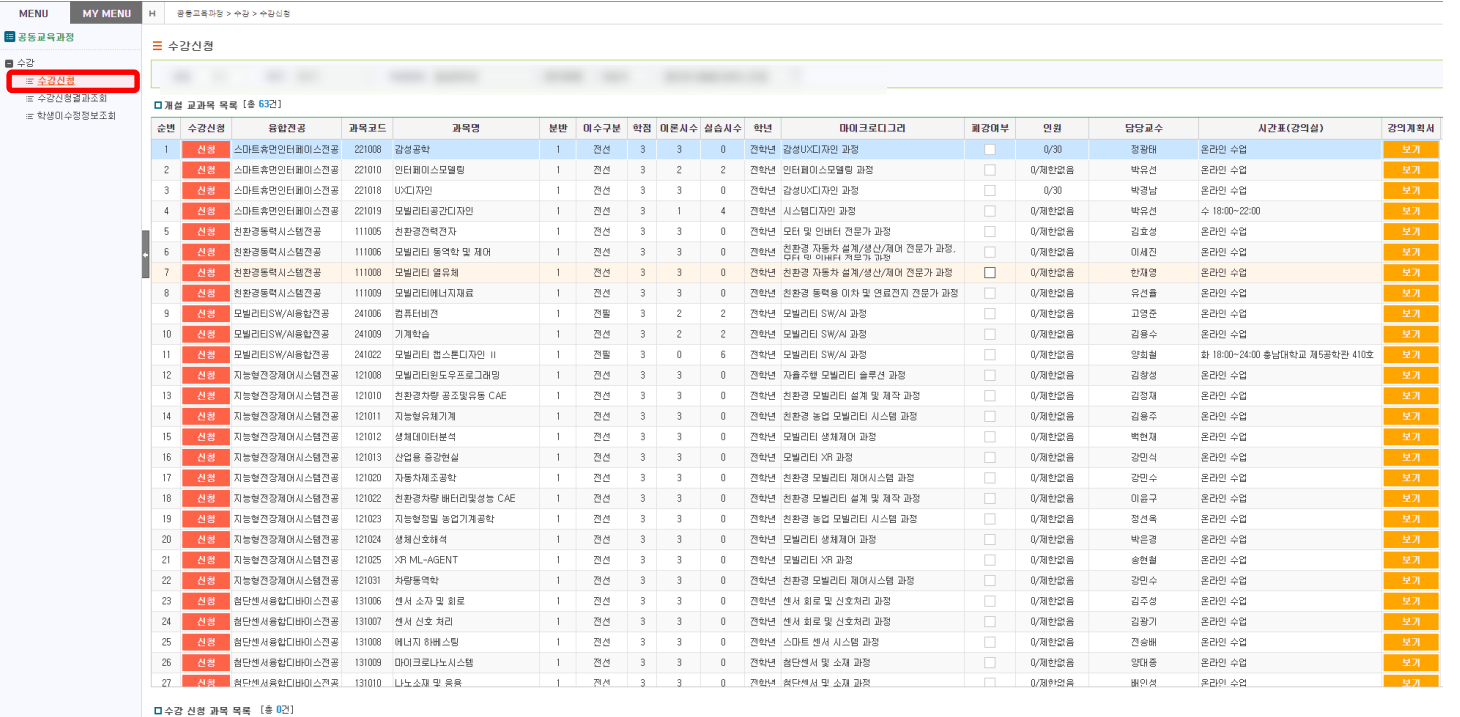

마이크로디그리

재미수여부

## **수강 신청 가능한 교과목 목록을 확인합니다.**

1. 개설된 교과목의 기본정보 조회가 가능합니다.

### 2. 우측의 보기 버튼을 통해 강의계획서 조회가 가능합니다.

**\* 수강 신청 메뉴는 수강 신청 기간에만 접근이 가능합니다.**

조회된 결과가 없습니다.

시간표(강의실)

# **수강 신청 (교과목 수강 신청)**

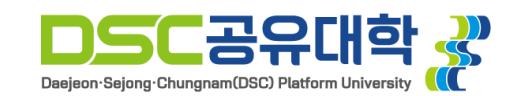

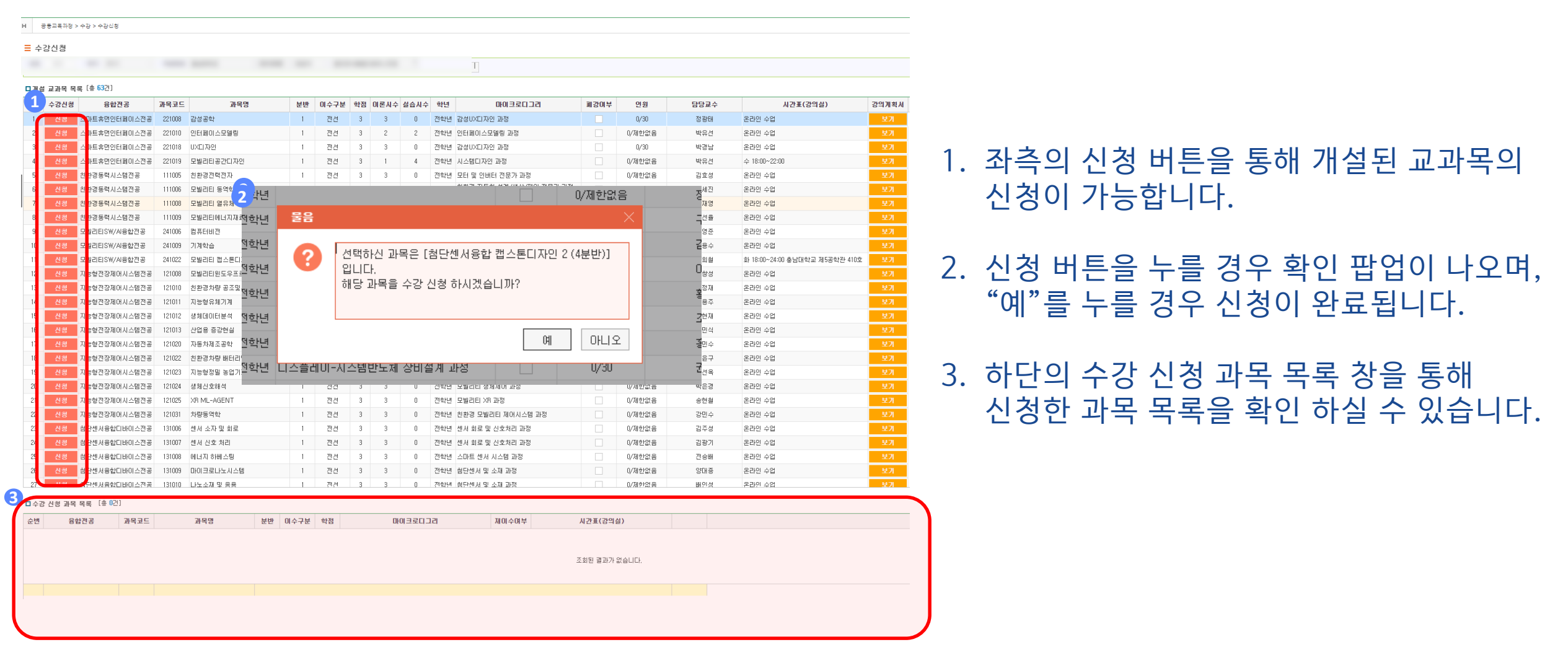

# **수강 신청 (마이크로디그리 과정 선택)**

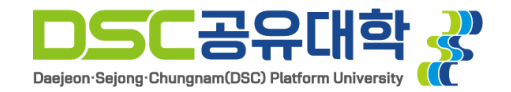

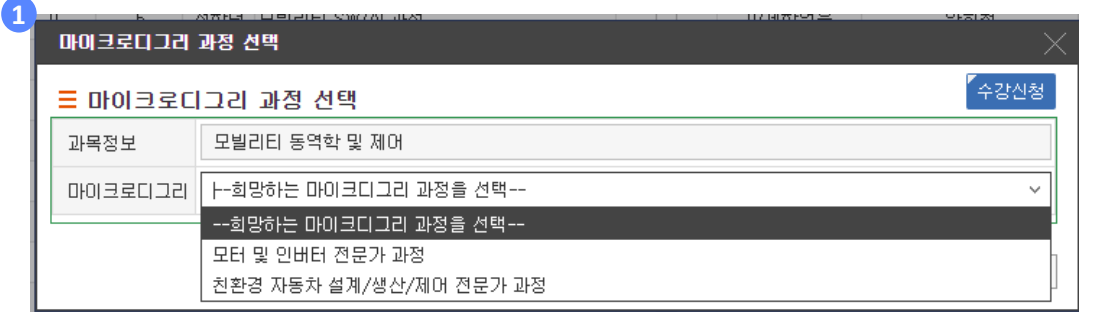

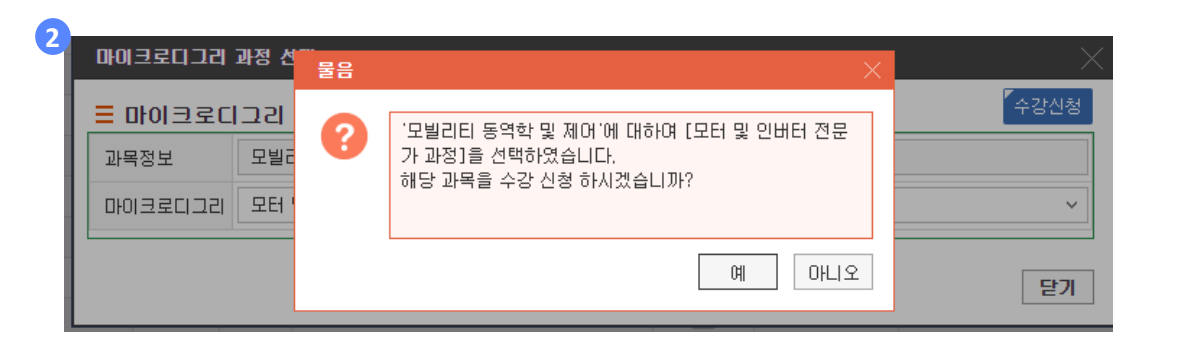

## **여러 마이크로디그리에 해당되는 교과목을 신청 시 본인이 희망하는 마이크로디그리를 선택합니다.**

1. 해당 과목 신청 시 마이크로디그리 과정을 선택하는 팝업을 통해 희망하는 과정을 선택합니다.

2. 신청 버튼을 누를 경우 확인 팝업이 나오며, "예"를 누를 경우 신청이 완료됩니다.

**\* 융합전공 참여 학생의 경우, 본인이 참여하는 전공 과목은 여러 마이크로디그리 과정에 해당이 되더라도 과정 선택 팝업이 나타나지 않습니다.**

## **수강 신청 (마이크로디그리 과정 선택)**

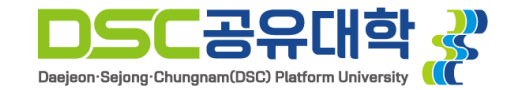

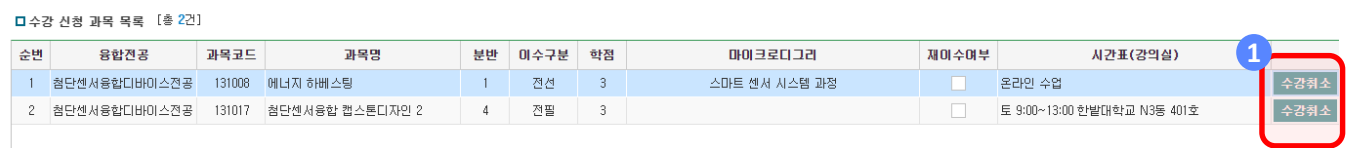

\* 총 신청학점 : 6학점

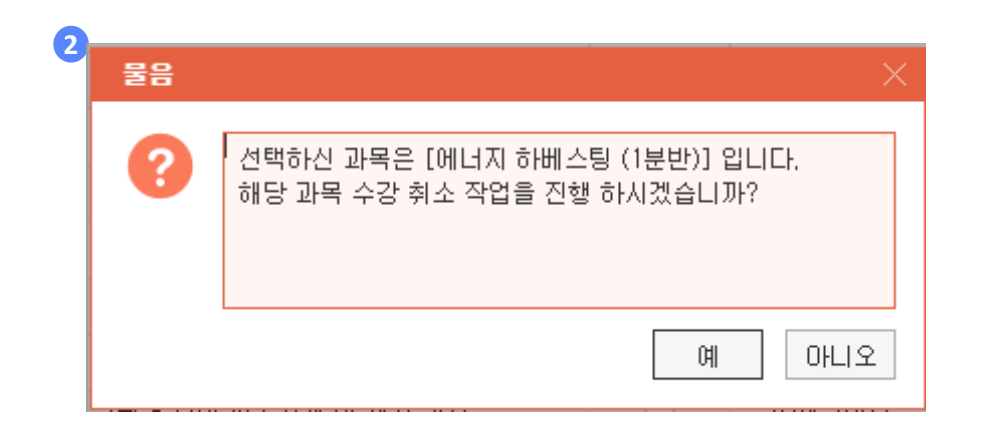

#### 1. 수강 신청 과목 목록에서 취소하고 싶은 과목이 있을 경우 우측의 수강취소 버튼을 누릅니다.

### 2. 수강취소 버튼을 누를 경우 확인 팝업이 나오며, "예"를 누를 경우 선택한 과목이 취소됩니다.

## **수강 신청 결과 조회**

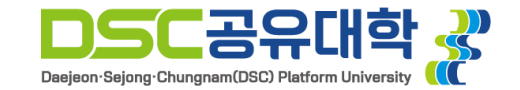

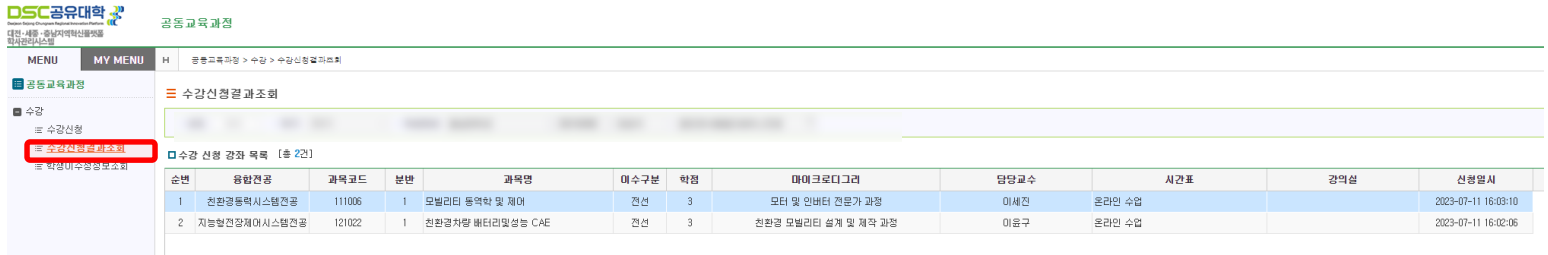

#### **좌측의 수강신청 결과 조회 메뉴를 통해 수강신청 기간 이후에도 수강 신청 내역의 확인이 가능합니다.**